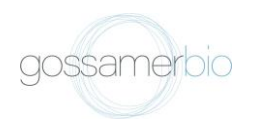

## **GOSSAMER BIO Create Coupa Supplier Account**

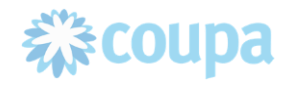

 $\bullet$ 

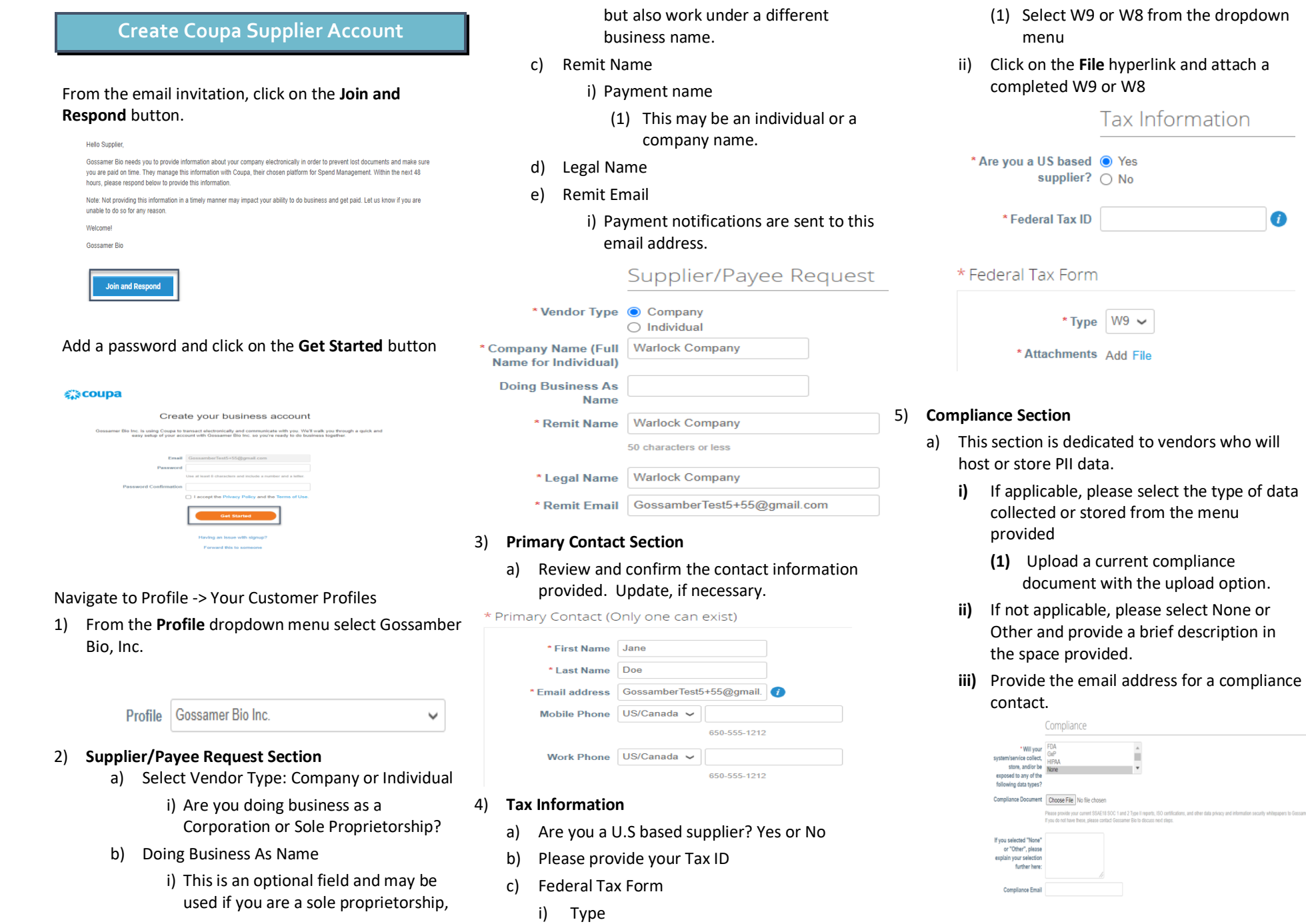

.<br>alion security whitepapers to Gossamer Rio

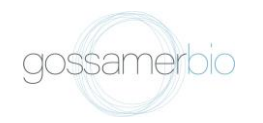

## **GOSSAMER BIO Create Coupa Supplier Account**

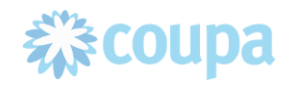

- 6) **Additional Supplier Information**
	- a) Payment Method
		- i) From the dropdown window, please select a preferred payment type
			- (1) Banking details will be added in the Remit-to-Address section below.
	- b) PO Email
		- i) Please provide an email notification address.
	- c) Country of Operations

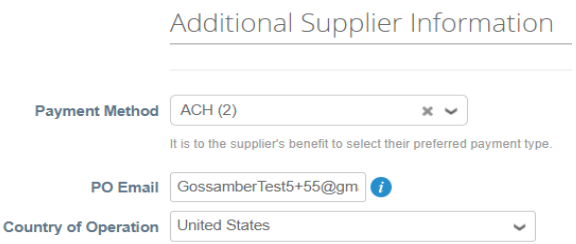

- 7) **Remit-To- Addresses Section**
	- a) Click on the **Add Remit-To** button

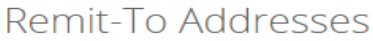

**Add Remit-To** 

## b) Click on the **Create New** button

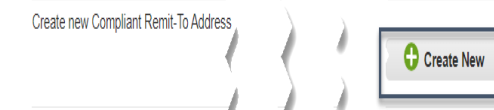

- c) **Where's your business located** popup window
	- i) Enter **Legal Entity Name**

ii) Select the Country of Operations from the dropdown window.

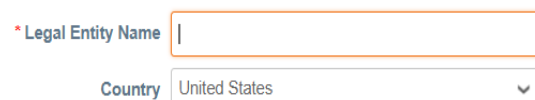

d) Add Legal Address

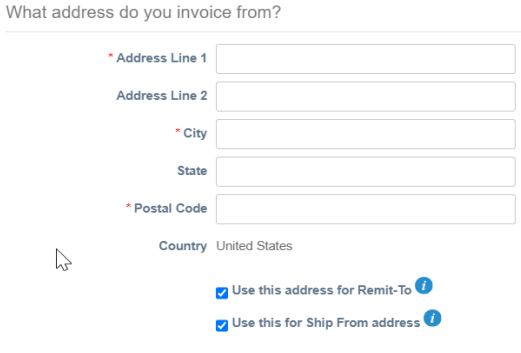

e) Add Tax Information

 $\Gamma$ 

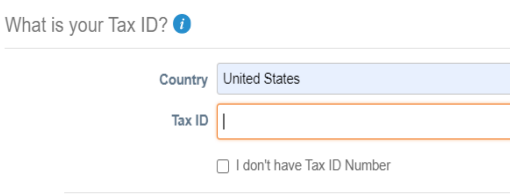

## Add additional Tax ID

- f) Miscellanous Section
	- i) This is section is optional and may be left blank.
- g) Click on the **Save and Continue** button to add the Remit-To address details to the acccount.

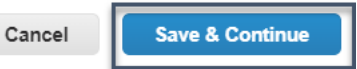

- h) Review and confirm Remit-To address
- i) Click the **Save and Continue** button
- j) Click on the **Next** button
- k) Click on the **Done** button
- l) Click on the **Add Now** button
- 8) **Bank Remittance Information(required if payment method is wire or ACH)**
	- a) Add Bank Name, Address, and Beneficiary Name
	- b) Select if the bank is US or International
		- **i)** Add account (IBAN) and routing numbers (SWIFT) in the fields provided.
		- **ii)** Intermediary Bank Details
			- **(1)** These fields are optional and may be left blank if they are not applicable to your organization.
- 9) Click on the Save for Approval button to submit your vendor details to Gossamer Bio.

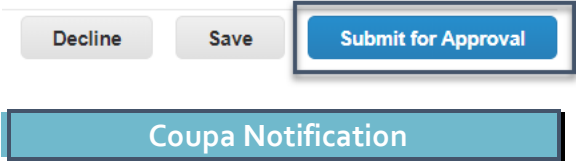

1. Coupa will issue a notification to confirm a supplier information has been submitted. The notification is for informational purposes only. Action is not required.